## How to Enter Aquatic Invasive Species Monitoring Data into SWIMS

## Updated: April 5, 2021

Note: It is generally good practice to click 'Save' after each applicable step before moving onto the next step.

Log in at [https://prodoasint.dnr.wi.gov/swims/login.jsp:](https://prodoasint.dnr.wi.gov/swims/login.jsp)

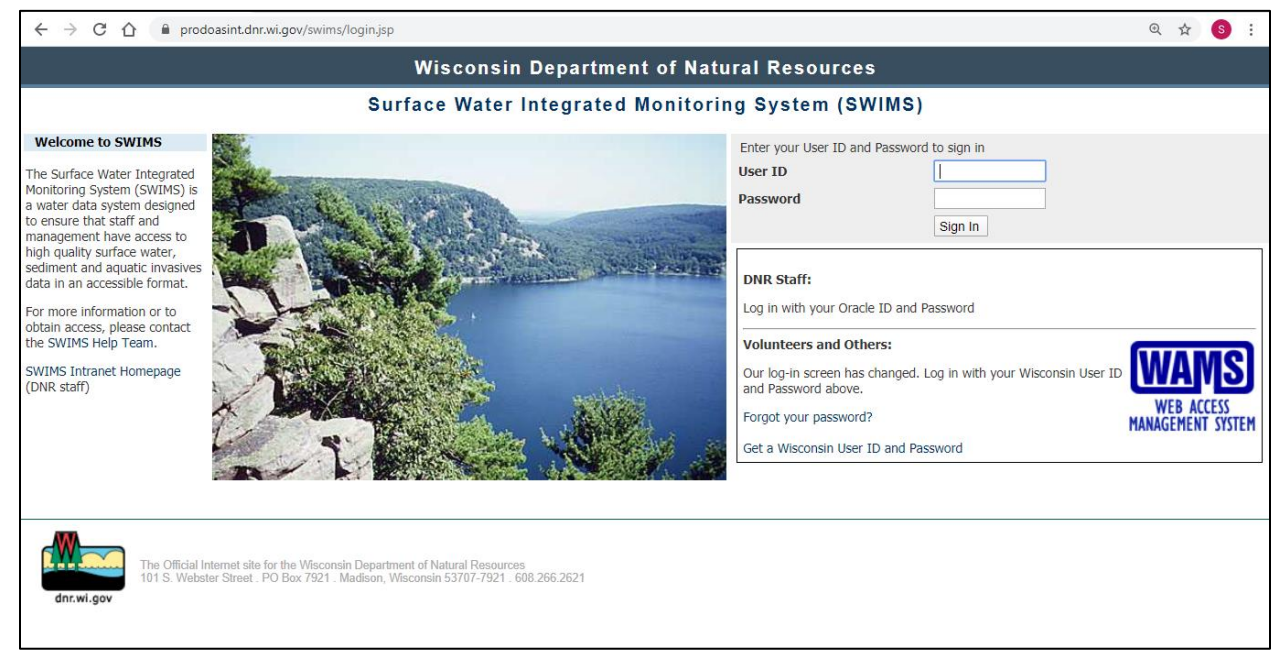

• Click the 'Submit Data' tab at the top of the page:

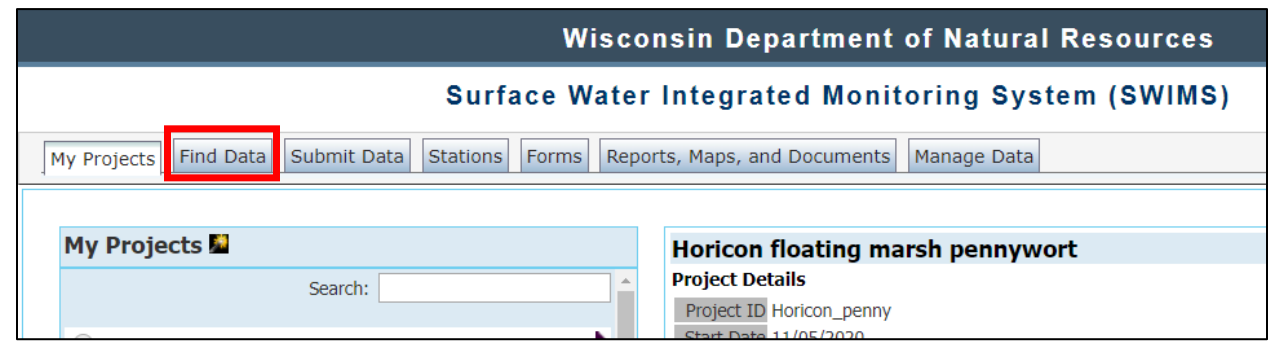

• Under the Monitoring Data category, select 'Add New':

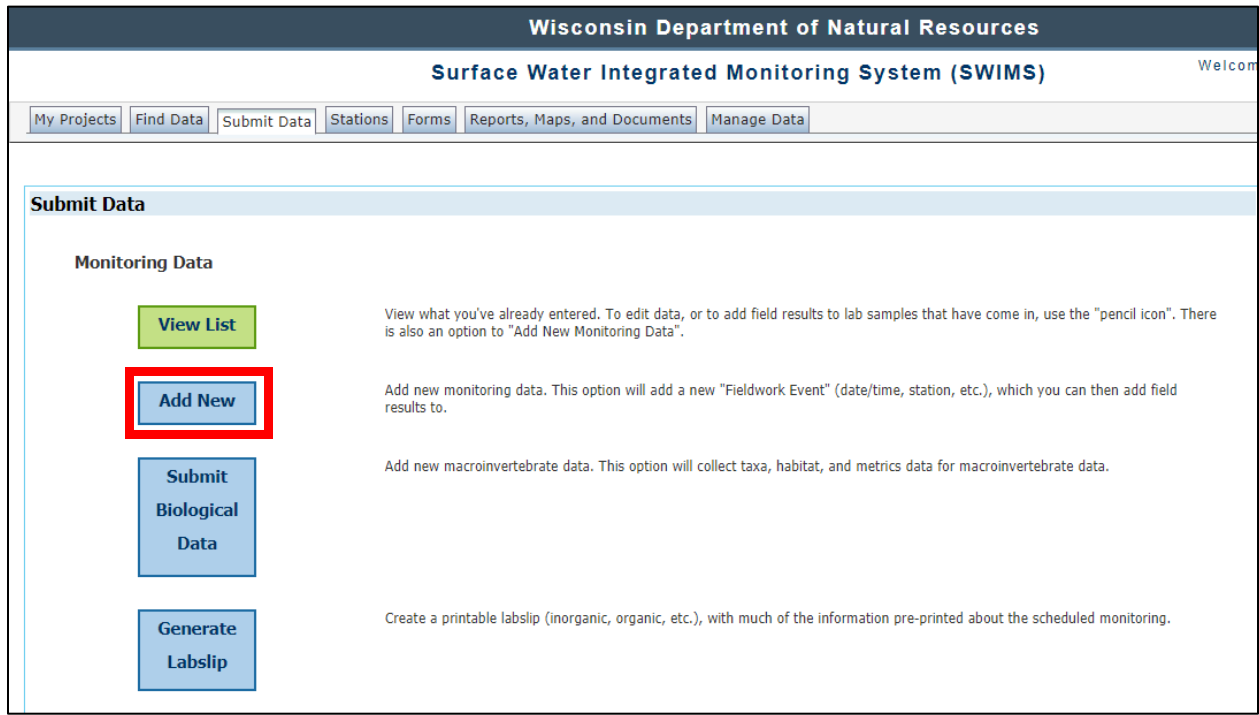

• Select the project associated with your survey, select yourself or other appropriate data collectors, select the relevant station for the survey, fill in the date and time of the survey, and select the Aquatic Invasive Species (AIS) Early Detection Monitoring Form [2019]. Feel free to add any relevant comments.

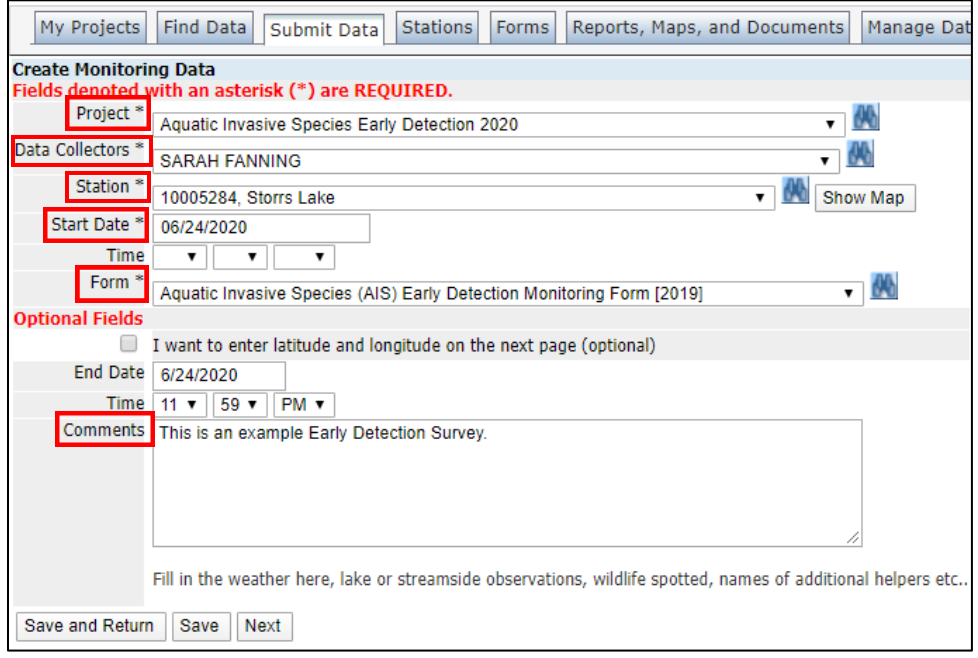

• Select 'Next':

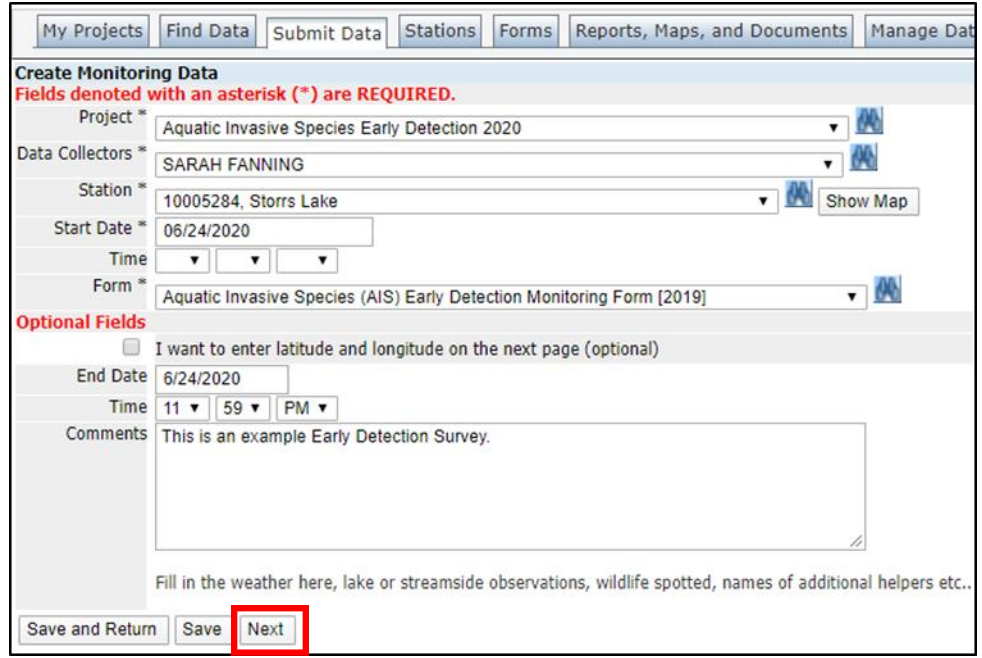

- Proceed to fill out the dropdown boxes in accordance with your AIS Early Detection form. Ensure you fill in hours spent, which Early Detection protocol you used, if an AIS sign was present, which pathway you monitored, and species looked for.
- Click 'Site 1' to proceed to entering survey data:

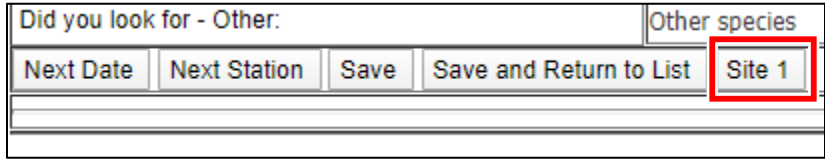

• Proceed to fill in if the first site was a boat landing or access site, and site coordinates. For each species found at that site, provide information for Gross Area, Cover, Infested Area, and Live:Dead class.

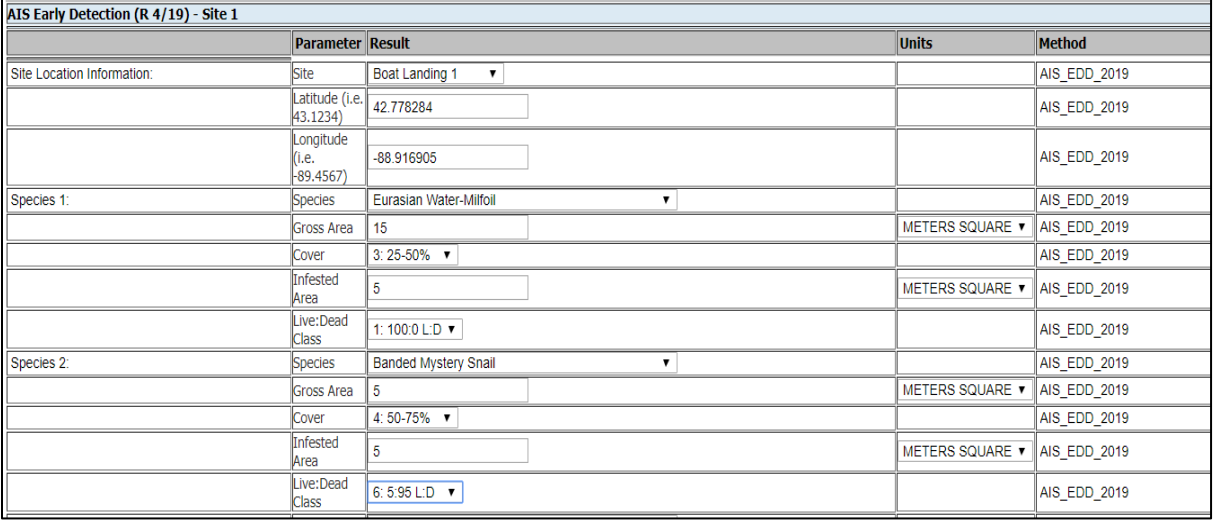

• At the bottom of the page, enter site information, including if a specimen sample was taken, a photo was taken, or no AIS was present. You may also add any site comments. Click 'Site 2' at the bottom of the page and repeat Step 8-9 until all sites have been entered:

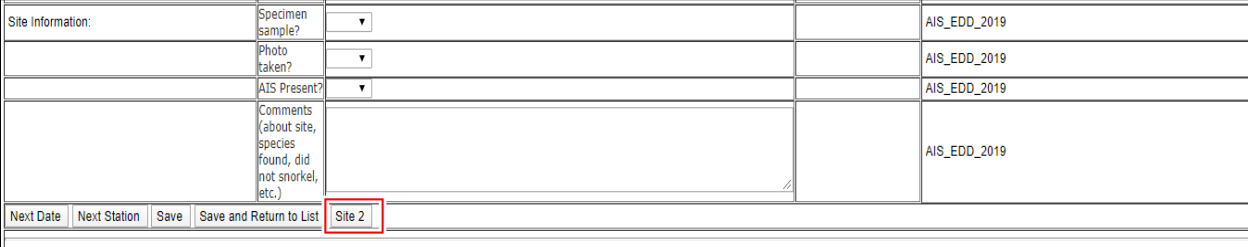

• When all sites have been entered, be sure you click 'Save' or 'Save and Return to List'. If you click Save and Return to List (or if you click "View List" from the Submit Data tab), you will see a list of data you've recently entered or help collect.

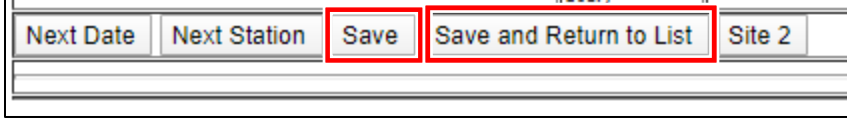

## How to Edit Existing Data

- 1. Log in at [https://prodoasint.dnr.wi.gov/swims/login.jsp:](https://prodoasint.dnr.wi.gov/swims/login.jsp)
- 2. Click the 'Submit Data' tab at the top of the page.
- 3. Under the Monitoring Data category, select 'View List':

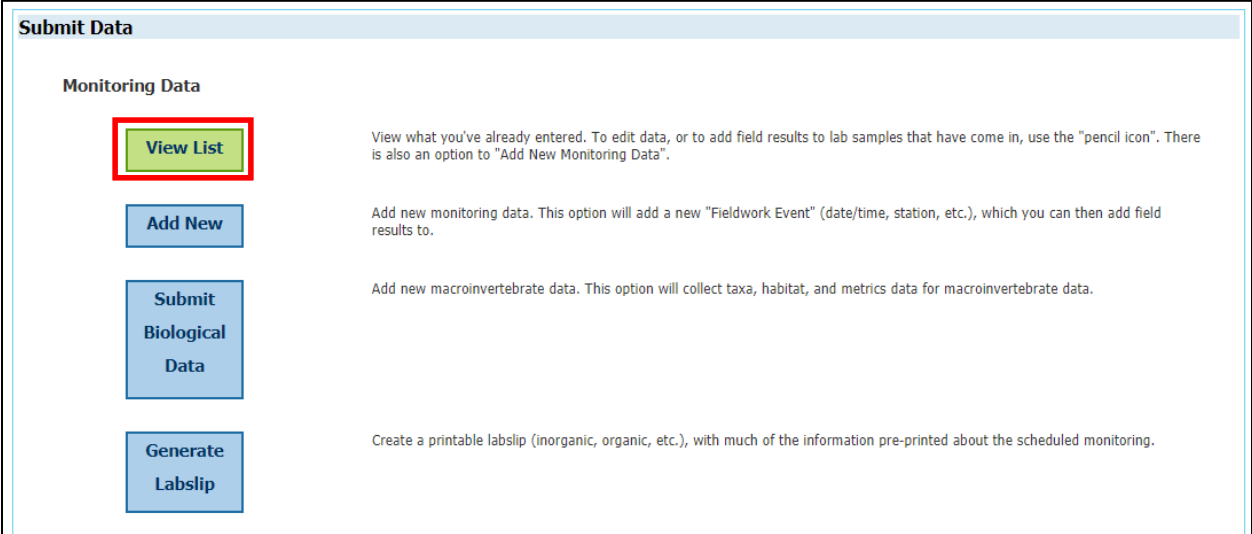

4. Click the pencil icon for the data entry you wish to edit:

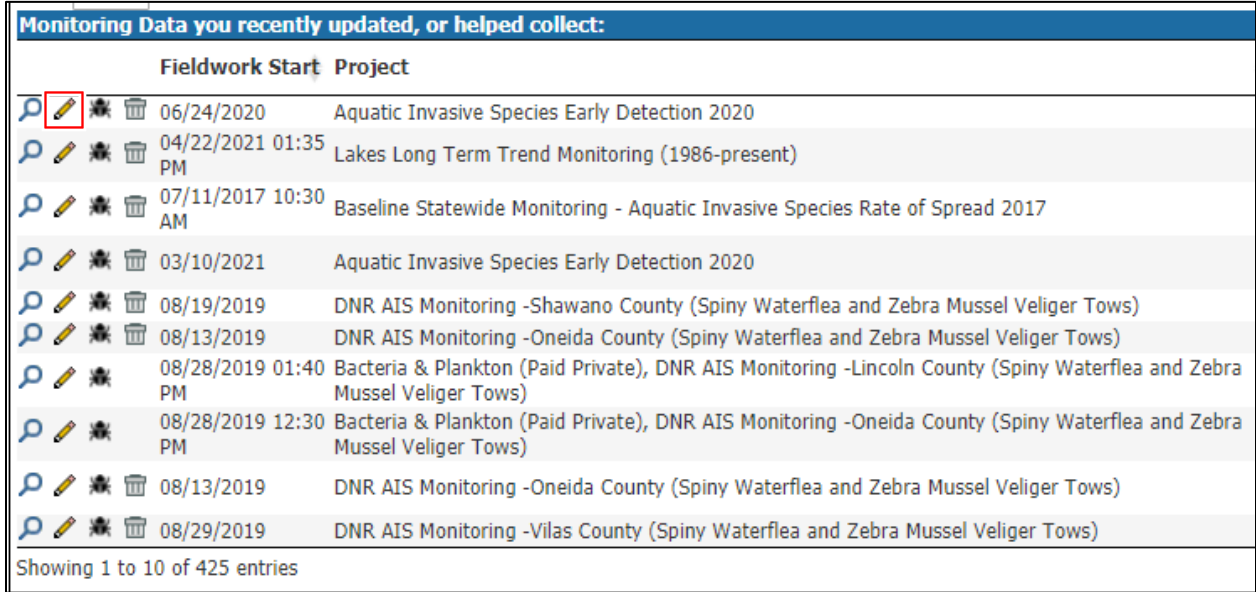

5. You can edit comments, etc. on the first page if necessary, and then click 'Next'. You can now edit your results. If you hit 'Save and Return to List', your changes will save.